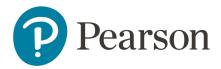

## LMS Self-Registration Job Aid

This document instructs you on how to self-register for your program's Learning Management System (LMS).

## Step-by-step

1. Open the self-registration link provided to you by email or through the Pearson Customer Portal. This is a unique link and must not be shared with anyone else.

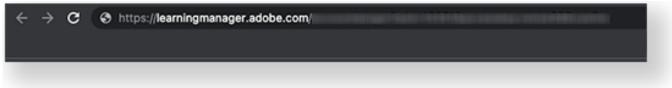

2. You have two options:

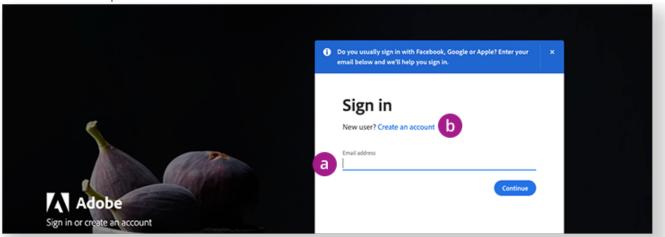

- a. If you already have an Adobe ID with your school email, sign in with your credentials.
- b. If you don't have an Adobe ID with your school email, select **Create an account** and follow the prompts. Adobe will notify you if an account using your email already exists.

3. Select your district(s) and school(s). The data that appears depends on your program role.

✓ Use CTRL/CMD + F to quickly find your organizations in the list.

4. Select Proceed.

|           | Complete your profile                                                                                                    |
|-----------|----------------------------------------------------------------------------------------------------|
|           | We need additional information about you to make your experience better.                                                           |
|           | Please provide as much information as possible.                                                                                    |
| 3         | District (Supports one or more values)                                                                                             |
| · · · · · | Sample District 1 Sample District 1 Sample District 10 Sample District 11 Sample District 12 Sample District 13 Sample District 14 |
|           | School (Supports one or more values)                                                                                               |
|           | Sample School 1 Sample School 10 Sample School 11 Sample School 12 Sample School 13 Sample School 13                               |
| 4         | Proceed                                                                                                    |
|           |                                                                                                    |

- 5. You're in! Get started by enrolling yourself in the following courses:
  - a. Using the LMS Learner Portal
  - b. Managing Learners in the LMS

✓ On the Catalog page, select LMS Training under Tags to quickly find your courses.

| Pearson                                                                                                   |                                                                    | Search                                    | Q                                 | Ŵ |  |
|----------------------------------------------------------------------------------------------------|--------------------------------------------------------------------|-------------------------------------------|-----------------------------------|---|--|
| Refine search results by<br>Duration                                                                      | Catalog<br>These are all the Trainings available to you. Use the f | ilters on the left to refine your search. | Sort By: Recently Publis 🗸        | E |  |
| 30 mins or less<br>31 mins to 2 hours<br>2 hours +<br>Tags                                                | SELF PACED                                                         | SELFPACED                                 | SELF PACED                        |   |  |
| LMS Training     PAN     Program Information     System Overviews     TELPAS Alternate     Holicia Return | Using the LMS                                                      | Using the LMS Learner Portal              | Managing Learners in the LMS      |   |  |
| Holistic Raters TELPAS Holistic Raters                                                                    | T Skills: Pearson Assessment ***                                   | Skills: Pearson Assessment ***            | and Skills: Pearson Assessment ** | • |  |
| Status Vet To Start In Progress Completed Not Enrolled                                                    |                                                                    |                                           |                                   |   |  |

See the Learner Job Aid for instructions on enrollment and more.